# SOUTHERN DISTRICTS COMPUTER USERS CLUB INC.

# November 2010

**Club Web Site http://sdcuci.com/**

Editor Jim Greenfield

**MEETINGS are held on the third Wednesday of the Month, in the Hall at the rear of St Mary's Catholic Church Morphett Vale. (Corner Bains Road and Main South Road) Visitors most welcome**. Cost \$2 per person, which includes the Newsletter, plus coffee/tea and biscuits. Subscriptions for twelve months Single \$18 Family membership \$24 Novice and experienced computer users will be warmly welcomed

#### **Southern Districts Computer Users Club Inc.**

For further information about S.D.C.U.C.Inc.

Contact The Club President, Jim Greenfield 83824912 Or The Secretary Correspondence to The Secretary S.D.C.U.C.I. Box 991 Morphett Vale 5162

Email to **secretary@sdcuci.com** 

# **President's Report**

I take this opportunity to thank the members who attended the  $AGM$ 

Dean Vice acted as Returning Officer.

He declared all positions on the committee vacant.

The new committee elected was the majority of the previous committee and was pleased to welcome two new members Cheryl McDonald and Heather Linehan.

We have no doubt their contribution to the committee will benefit the Club in general.

# **December Meeting**

No meeting on the third Wednesday.

On Friday 3rd December a **Christmas Dinner at the Club Rooms.** 

Members, Family and friends welcome.

Essential you book by Wednesday 17th October. Time 6.00 pm

Cost \$10 per person.

What you get - - Buffet Meal and Sweets.

What you Bring - - Your own drinks and Favorite Glass or use one of the Vegemite Glasses at the hall.

\$2 Raffle

1<sup>st</sup> Prize \$50 Westfield Gift Voucher and 2 other prizes.

Lucky seat prize.

Father Xmas will make an appearance.

All are welcome to sit on his lap and hopefully he can fulfill your "Xmas Wishes".

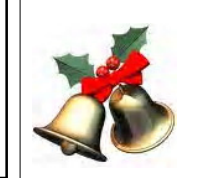

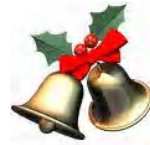

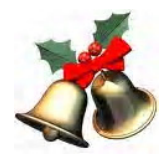

*Tech support: What's on your monitor now, ma'am?*

*Customer: A teddy bear my boyfriend bought for me at the Royal Adelaide Show.*

Page1

# THE RECIPE

Hi Jim,

At the AGM, a couple of ladies asked me if I could send the recipe for the slice I took on the night, so that it could be added to the newsletter.

So...it is attached.

*Regards, Dean Vice* 

#### **Dean's Apple Sour Cream Slice**

Ingredients. 1 pkt. Plain or Vanilla Cake Mix. 1 Cup Coconut. 4 ozs. Melted Butter.  $1$  egg. 1 ctn. Sour Cream (300ml). Stewed Apple. (I use tinned Pie Apple). Cinnamon.

Method.

Mix cake Mix with Coconut and melted Butter. Press into slice tin lined with non-stick baking paper. Bake at 200c for 10 mins.

Place cooked Apple on top of Slice. Beat egg and Sour cream until thick and creamy. Pour over Apples. Sprinkle with Cinnamon. Bake for a further 20-30mins. Chill in frig.

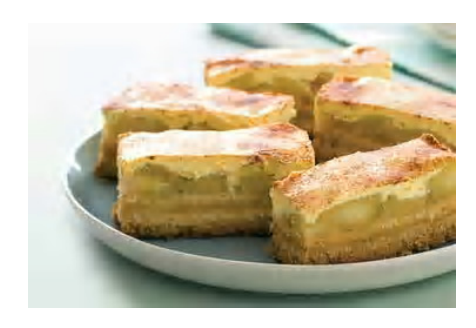

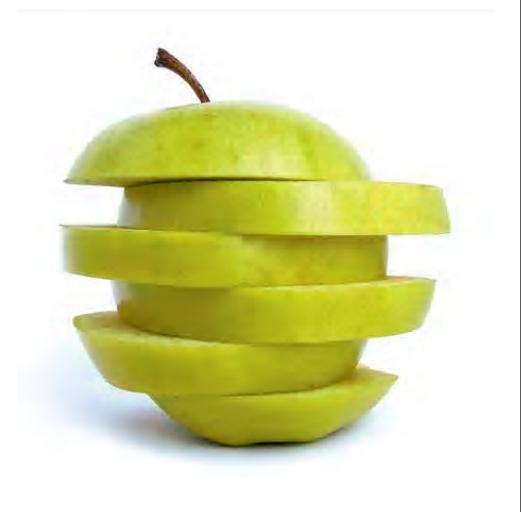

#### **Have you recently acquired, or do you just want to learn more about operating, your computer?**

The Club conducts classes on a wide range of subjects, at a very moderate charge.

The maximum number in class is five.

(Our aim is to conduct the classes in a friendly non-threatening atmosphere).

Some of the classes that are available:-

- 1. Basic Computing (Stage One and / or Stage Two).
- 2. Advanced Word.
- 3. Internet workshops.
- 4. Digital Cameras.

### **For more information contact a committee member.**

# A Message From Our **Treasurer**

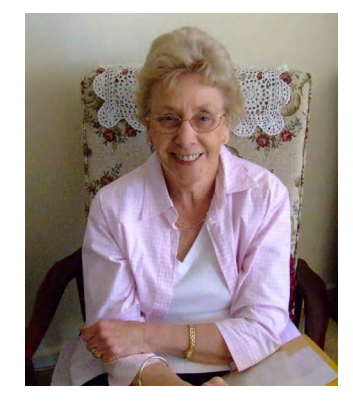

ANNUAL SUBS - now due and payable. Please ensure your membership is renewed and up to date to avoid needing to pay a late fee in 2011. Single \$18.00: Family \$24.00

# Dynamic Mechanix

## **Automotive Repairs**

ALL GENERAL MECHANICAL REPAIRS Brakes, Suspension, Clutch,

**Pensioner & Seniors Discount** 

Auto Trans Service, Wheel Balance & Repairs, New & S/Hand Tyres. SERVICE, TUNE & SAFETY CHECK  $(most 4 & 6$  cyl. cars) - Includes plugs, points, oil, filter.

U4/2 Somerset Circuit Lonsdale S.A. 5160  $\mathbf{a}$  8186 0081

#### **MEETING RULES**

NO SMOKING NO DRINKING NO SWEARING

We are allowed to use the facilities at Hall at the rear of St Mary's Catholic Church Morphett Vale. (Corner Bains Road and Main South Road) in return of a small fee plus respect for their property. We ask for your co-operation in respect to the above. While we can not control what our members do away from our club meetings, Piracy of copyright material can not be condoned at our meetings.

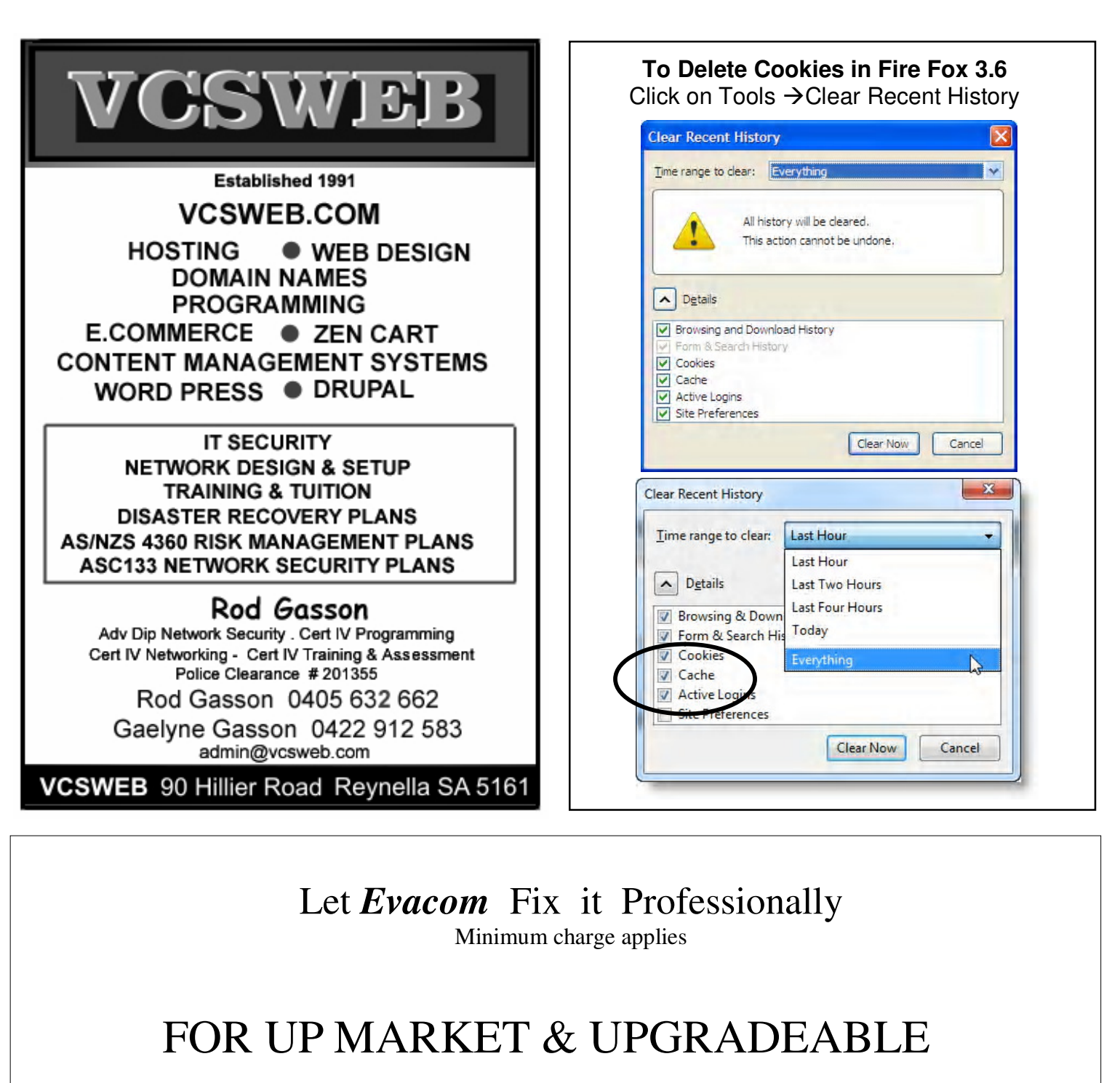

# COMPUTERS,

PROFESSIONAL REPAIRS AND UP-GRADES

# AT SENSIBLE PRICES

 $-!!$  Go To  $!!$  ——

*VACOM YOUR LOCAL COMPUTER SHOP* 

"WE ARE A GROWING FAMILY BUSINESS, LOCAL AND PROUD OF IT"

**Shop 4. Woodcroft Market Plaza** 217 Pimpala Road, Woodcroft PH: 8322 3390 or Fax: 8322 2109 E-Mail: sales@evacom.com.au

Small Business Awards

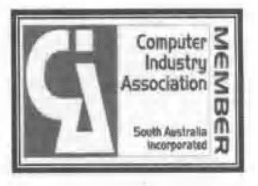

# *Printer Problems*  I thank Kay Martin for this article.

# *WASTE RESET UTILITY*

I have an Epson R230 printer with an external rihac Continuous Inking System fitted. About 3 weeks ago I refilled the containers and had a slight problem with an airlock in one of the tubes. After fiddling around and clearing the blockage and cleaning the heads to get the ink to flow properly an error panel appeared saying that some parts on the printer needed service attention. I ignored this and continued to clean the heads. A few minutes later the printer stopped and all lights were flashing. I couldn't get the ink tanks out to see what was happening, so frustrated, I turned it off and left it.

I was contemplating what to do – not wanting to take it for repair as a new printer would probably be cheaper. I rang Inkjet Printer and spoke to Ian and asked him if there was another Epson Printer Model that would suit my external system – NO was the answer and then he asked me what the problem was and I told him the drama.

#### He said go and google *Waste Reset Utility* and reset my ink counter ???????

So with very little information I went onto Google and put in Epson R230 Waste Reset Utility. Up came a website with a forum page with lots of queries and answers. After a bit of searching I found a site and downloaded a free program called *SSC SERVICE UTILITY*. http:// inkjetprinterhelp.us/epsonSSC.html I installed the program and then walked through the instructions supplied on the same page.

*I DON'T KNOW HOW IT WORKED* but the lights stopped flashing and I was then able to fine tune the head cleaning and now my printer is up and running – working perfectly. *GOOD OLD GOOGLE !!!!* 

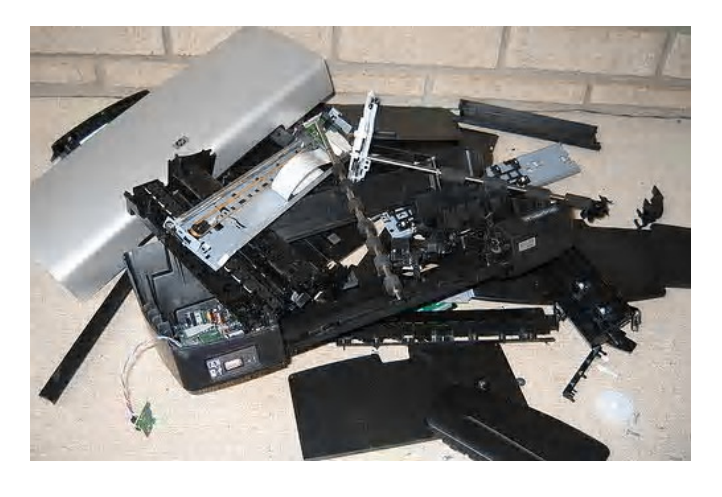

Customer: Hi, good afternoon, this is Colin, I can't print. Every time I try, it says 'Can't find printer'. I've even lifted the printer and placed it in front of the monitor, but the computer still says he can't find it.

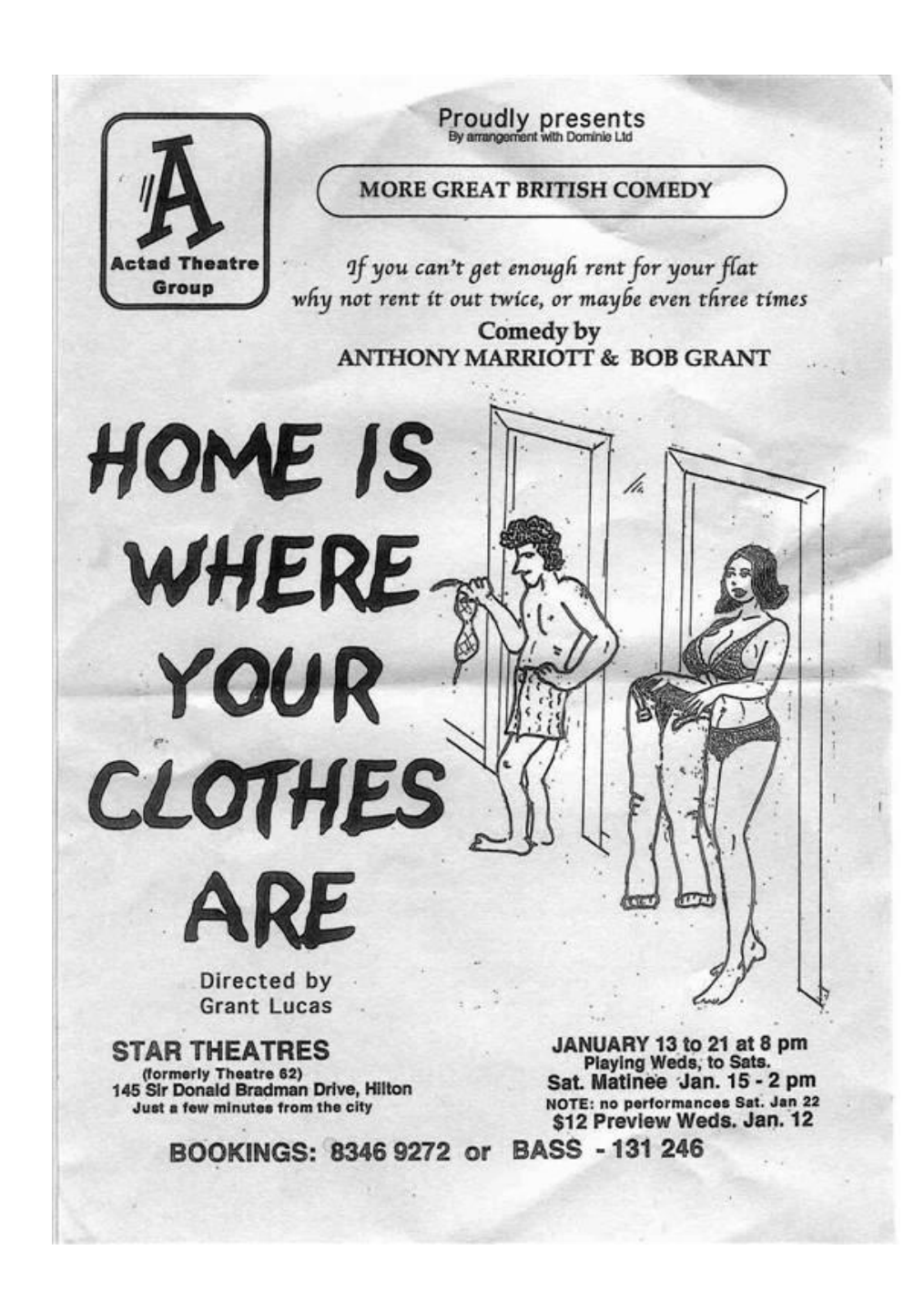

Hi Jim,

Attached is a copy of a flyer from Actad Theatre for their next production in January 2011. No - Pat is not in this play, but we will more than likely be working front of house one or two (even three) performances. Pat has performed with this group in the past and we like to support the group when possible.

Ticket Prices Adults: \$18,

All Concessions: \$15.

Matinees: All \$15.

Preview: All \$12. (No further discounts)

Special discounts apply for groups of 10 or more (booked and paid by one person)

I know one member of SDCUCI and his wife are looking for shows during this time, others may be interested also. Thanks, Dean Vice

#### **Safe Mode**

#### **When and why to use the Safe Mode when starting your computer**:

Safe Mode is used to start your computer if for some reason you are unable to start in the normal Windows. It may also be used when you do Scan Disk and/or Disk Defragmenter as it automatically turns off all running programs.

In safe mode, Windows uses default settings (VGA monitor; no network; no Microsoft mouse drive; and the minimum device drivers required to start Windows). You may not be able to access the CD-ROM drives, printers, or other devices.

#### **To start Windows in safe mode:**

From the task bar, left click the Start button, then left click Shut Down. (Safe Mode can also be accessed from an 'off' computer in the same way).

From the "Turn Off" box, select and left click the "Restart" command, and then left click the "OK" button.

IMMEDIATELY the first words appear on the screen, press and hold down the F8 key (located at the top of the keyboard) until Microsoft Windows Startup Menu appears. The screen will fill with white words on a black screen for some seconds, before continuing.

Use the arrow keys to select Safe Mode, and then press Enter on the keyboard.

Once you have pressed Enter, it may take a couple of minutes for your computer to restart in the Safe Mode. When restarted in Safe Mode you will see the "Desktop". This will be black. Read the information and then left click "OK". (Note the words "Safe mode" at each corner of your monitor).

From this point on you can use your computer, but as previously stated you will not be able to use a printer, CD ROM, scanners etc. But, Safe Mode is the time to run Scan Disk and Disk Defragmenter as all other programs have been turned off.

After you have finished running the computer in Safe Mode, you need to restart your computer before Windows will start properly. Once restarted you will be able to use your printer, scanners etc. as normal.

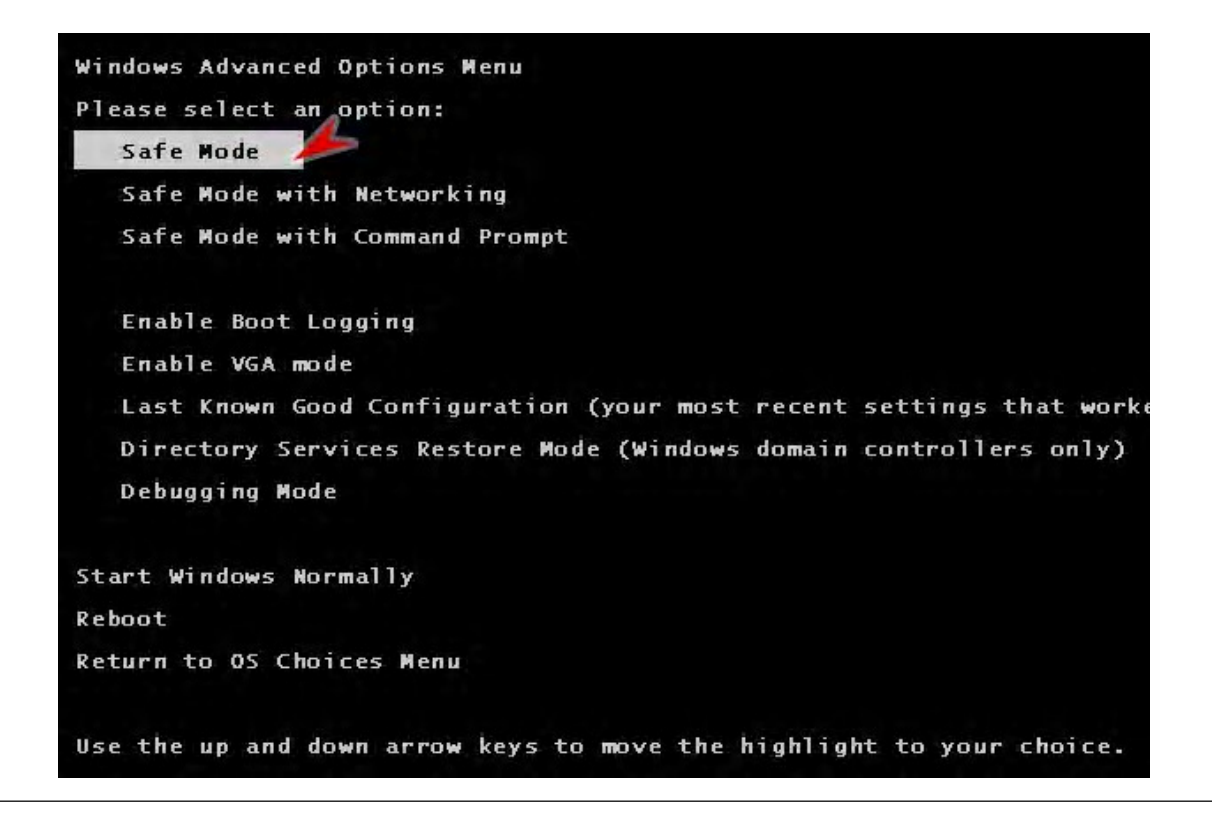

# Your Notes

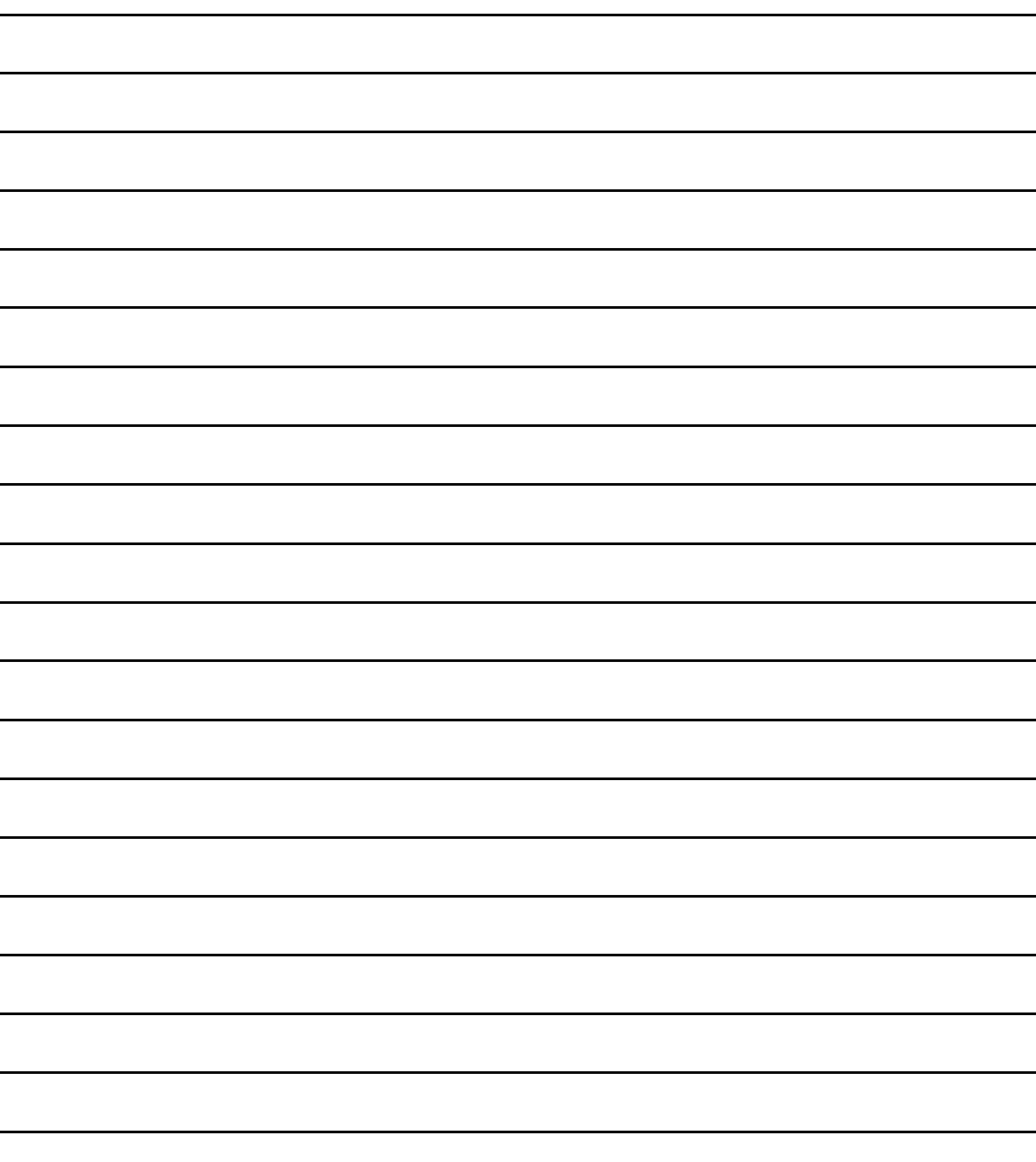